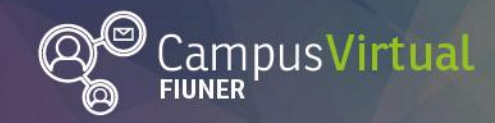

Área de Educación a Distancia ¿Cómo "Editar mi perfil" en Moodle?

׀׀׀ׇ׀׀׀׀׀׀׀׀֛֛֚֚֚֚֚֚֚֚֚֚<br><mark>׀׀׀׀֦׆׀׀׀</mark>  $\text{Leff}_{\text{L}}$  ,  $\text{Htcl}_{\text{L}}$  ,  $\text{Htcl}_{\text{L}}$ \*∭″ 'Imenit יוווזי या।।

## <span id="page-0-0"></span>**Tutorial ¿Cómo "Editar mi Perfil" en Moodle?**

## <span id="page-0-1"></span>**Tabla de contenido**

[Tutorial ¿Cómo "Editar mi Perfil" en Moodle?](#page-0-0).................................................................1 [Tabla de contenido........................................................................................................1](#page-0-1) [¿Por qué es importante completar mi perfil como usuario del campus?.............1](#page-0-2) [¿Cómo modificar la información del perfil?](#page-0-3) ............................................................1

## <span id="page-0-2"></span>**¿Por qué es importante completar mi perfil como usuario del campus?**

En todo espacio virtual donde haya vinculaciones entre sujetos, el **PERFIL** resume los datos personales y de contacto de cada persona, más aún en ámbitos académicos formales (estudiantes y docentes). Por esto es sumamente recomendable completarlo y mantenerlo actualizado, ya que nos permite "presentarnos", decir quiénes somos y mostrarnos a través de una imagen. Esto nos dará una identidad en ese espacio para favorecer la interacción.

### <span id="page-0-3"></span>**¿Cómo modificar la información del perfil?**

Para acceder hay que hacer click en el nombre de usuario en la esquina superior derecha y seleccionar "**Perfil**" en el menú desplegado.

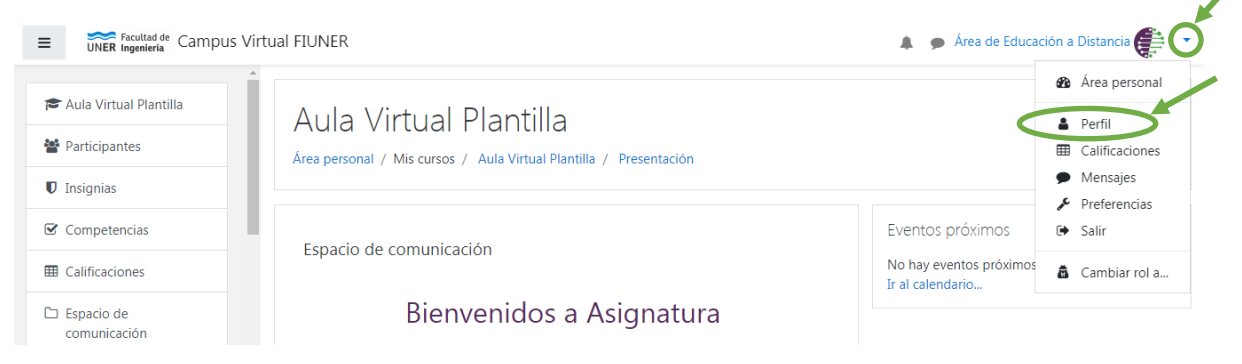

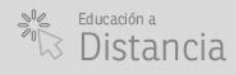

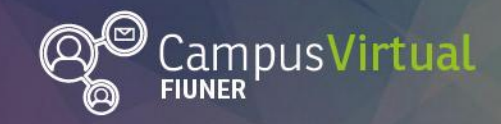

2013 | 1020 | 1020 | 1020 | 1020 | 1020 | 1020 | 102  $\mathbf{1}$ 

Dentro del recuadro "Detalles de usuario" hay que hacer click en "**Editar perfil**"

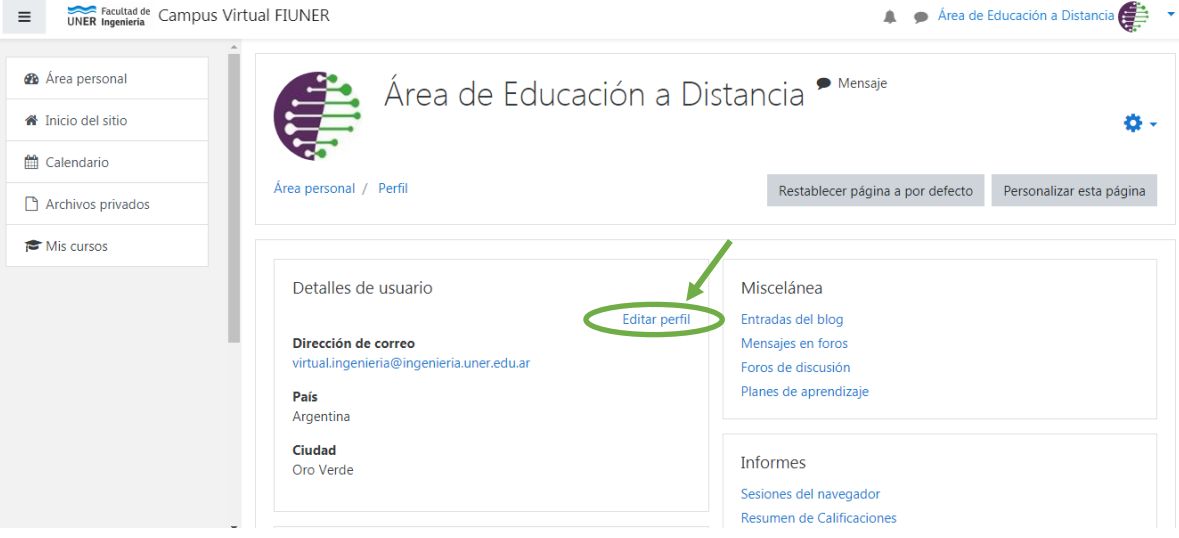

Se abrirá un formulario con 5 campos a completar

- 1. En el campo **GENERAL** se puede modificar:
	- Nombre
	- Apellido
	- Dirección de correo: en este correo llegarán todas las notificaciones por lo que es indispensable ingresar el correo de uso habitual.
	- Mostrar correo: permite elegir quiénes (todos los usuarios del campus, ningún usuario o sólo los compañeros de curso) pueden ver la dirección de correo.
	- Ciudad
	- País
	- Zona horaria
	- Descripción: se recomienda realizar una descripción muy breve, que tenga en cuenta el marco académico.
- 2. En el campo **IMAGEN DEL USUARIO** recomendamos cargar tu foto.

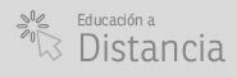

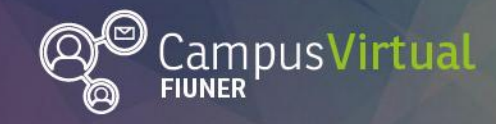

#### <u>alli,</u>

#### *Sugerencias para seleccionar la imagen de perfil*

- Privilegiar mostrar el **rostro de frente** para que los docentes y compañeros de cursos te identifiquen y conozcan rápidamente.
- Evitar poner imágenes en donde haya otras personas o el plano sea grande.
- Usar imágenes de buena calidad.
- Evitar deformar las imágenes (estirarlas, aplastarlas).
- Formatos recomendados: jpg o png.

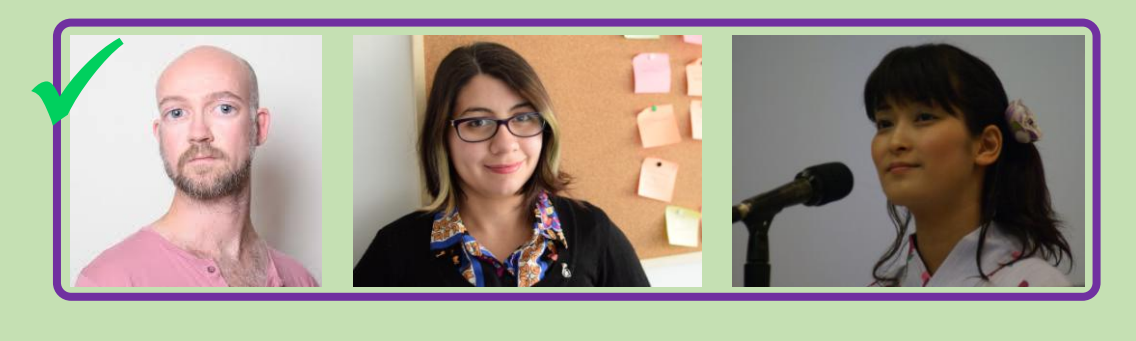

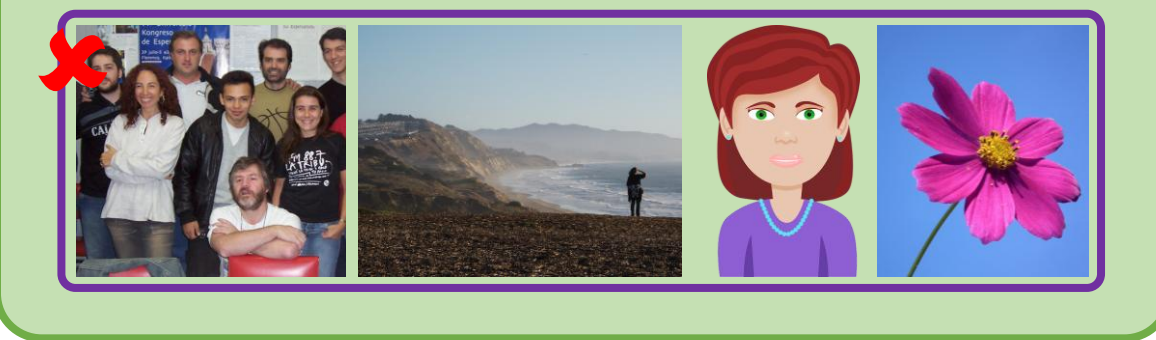

La carga de la imagen de perfil se puede hacer de dos formas:

- Arrastrándola y soltándola sobre el cuadro.
- Subiéndola desde el disco rígido siguiendo estos pasos:
	- Pulsar el botón "**Agregar**".
	- Pulsar el botón "**Seleccionar archivo**", en el selector de archivos.
	- Buscar y seleccionar la imagen deseada y luego pulsar en el botón "**Abrir**".

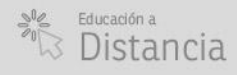

 $(\uparrow)$ 

 $\circ$  (d)  $\circ$  (f)

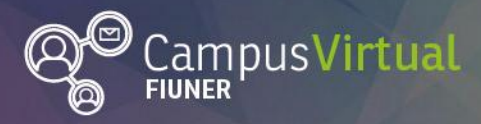

## Área de Educación a Distancia ¿Cómo "Editar mi perfil" en Moodle?

 $\frac{1}{2}$  if i.elli  $\mathcal{H}_{\text{H}}$  ,  $\mathcal{H}_{\text{H}}$  ,  $\mathcal{H}_{\text{H}}$  ,  $\mathcal{H}_{\text{H}}$ The meaning means واللعولال والتعال

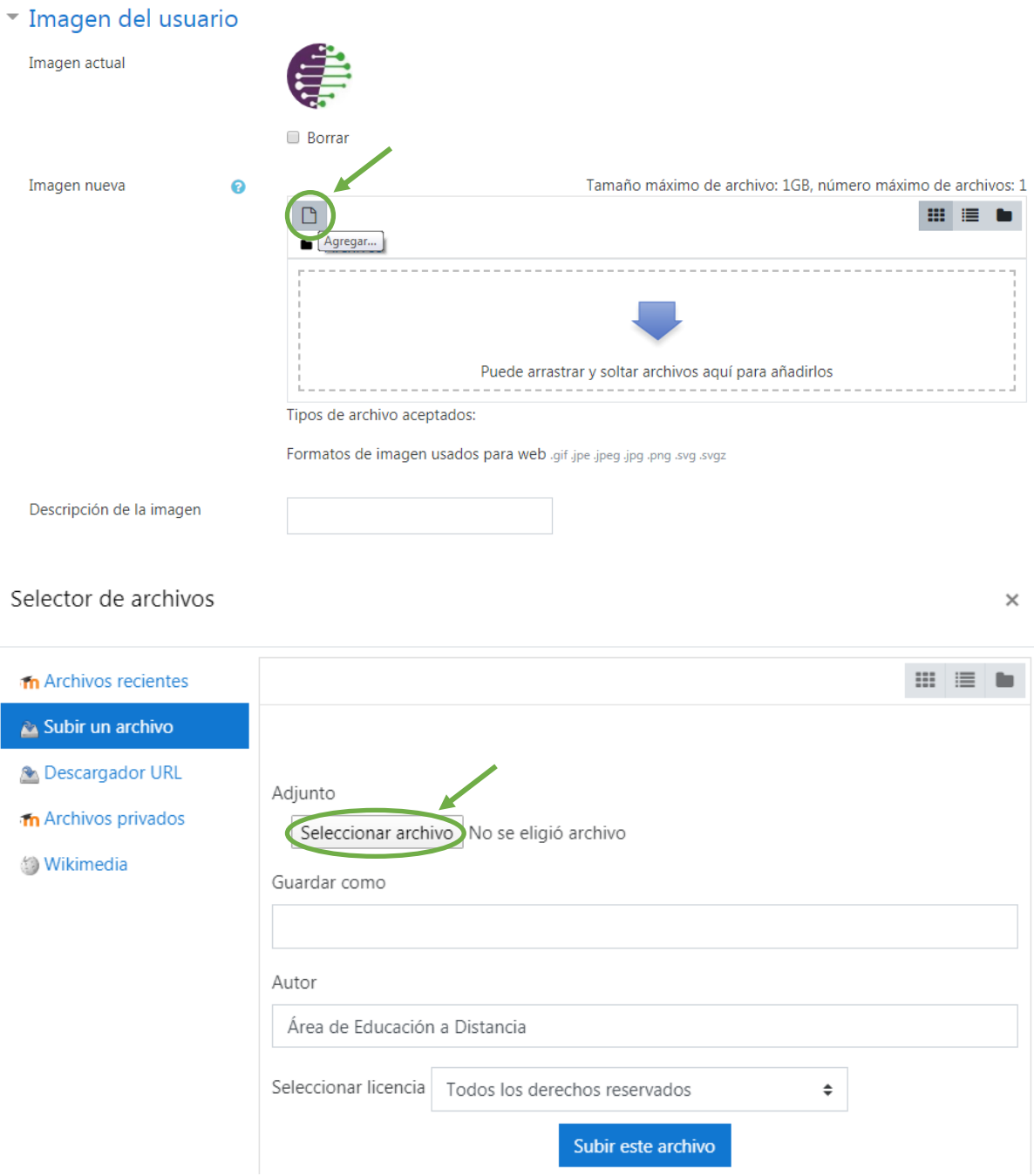

- 3. En el campo **NOMBRES ADICIONALES** se puede describir cómo se pronuncia tu nombre, tus apellidos y además se puede sumar nombres alternativos.
- 4. En el campo **INTERESES** se pueden escribir palabras o frases cortas separadas por comas. Por ejemplo: deportes, educar con tics, música, etc.
- 5. En el campo **OPCIONAL** se puede agregar información sobre tus redes sociales, teléfonos de contacto, dirección, etc.

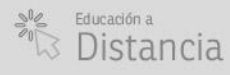

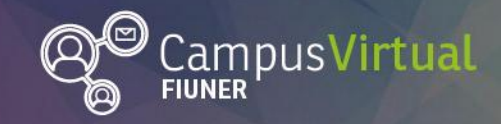

Área de Educación a Distancia ¿Cómo "Editar mi perfil" en Moodle?

# 

Al finalizar las modificaciones, se debe "**Actualizar información personal**" al pie de la página para guardar los cambios.

#### *Contacto*

[Área de Educación a Distancia](http://ingenieria.uner.edu.ar/distancia/index.php/aed) - Facultad de Ingeniería – UNER E-mail: [virtual.ingenieria@ingenieria.uner.edu.ar](mailto:virtual.ingenieria@ingenieria.uner.edu.ar)

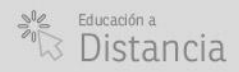

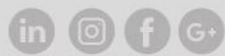